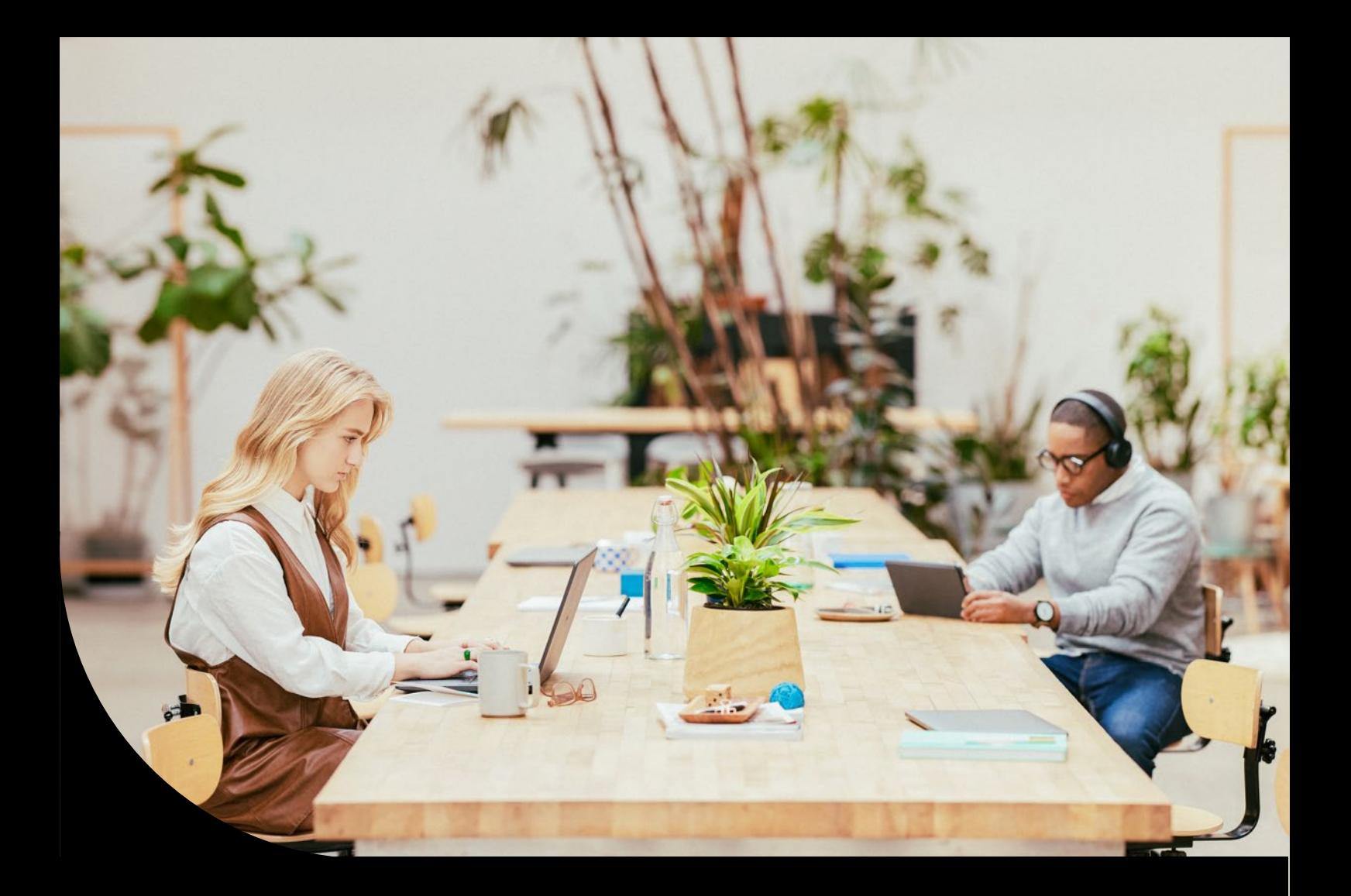

**Sage DPW**

# **Technische Voraussetzungen**

ASP (Sage DPW Cloud)

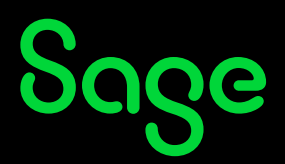

# Inhalt

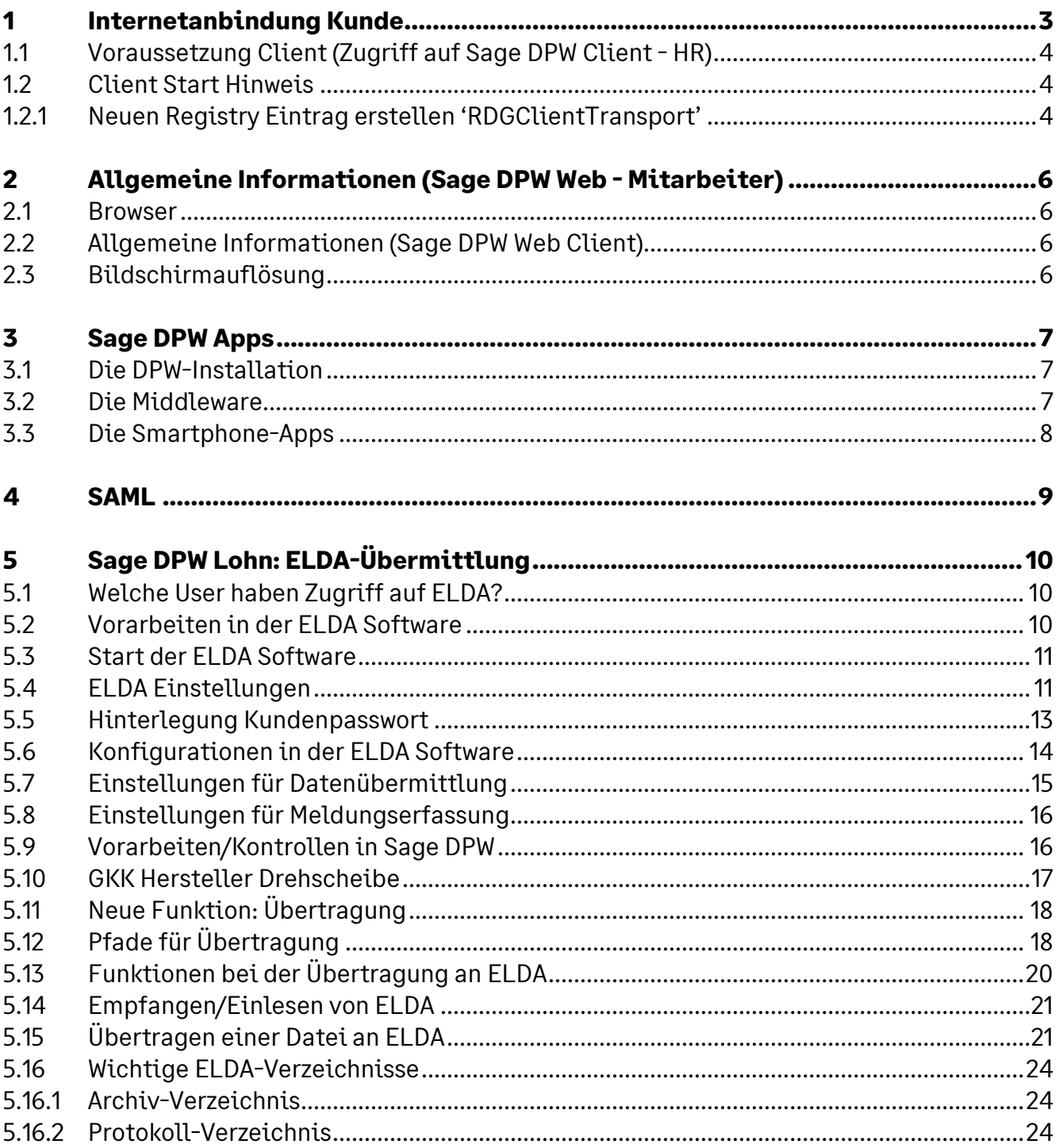

# **1 Internetanbindung Kunde**

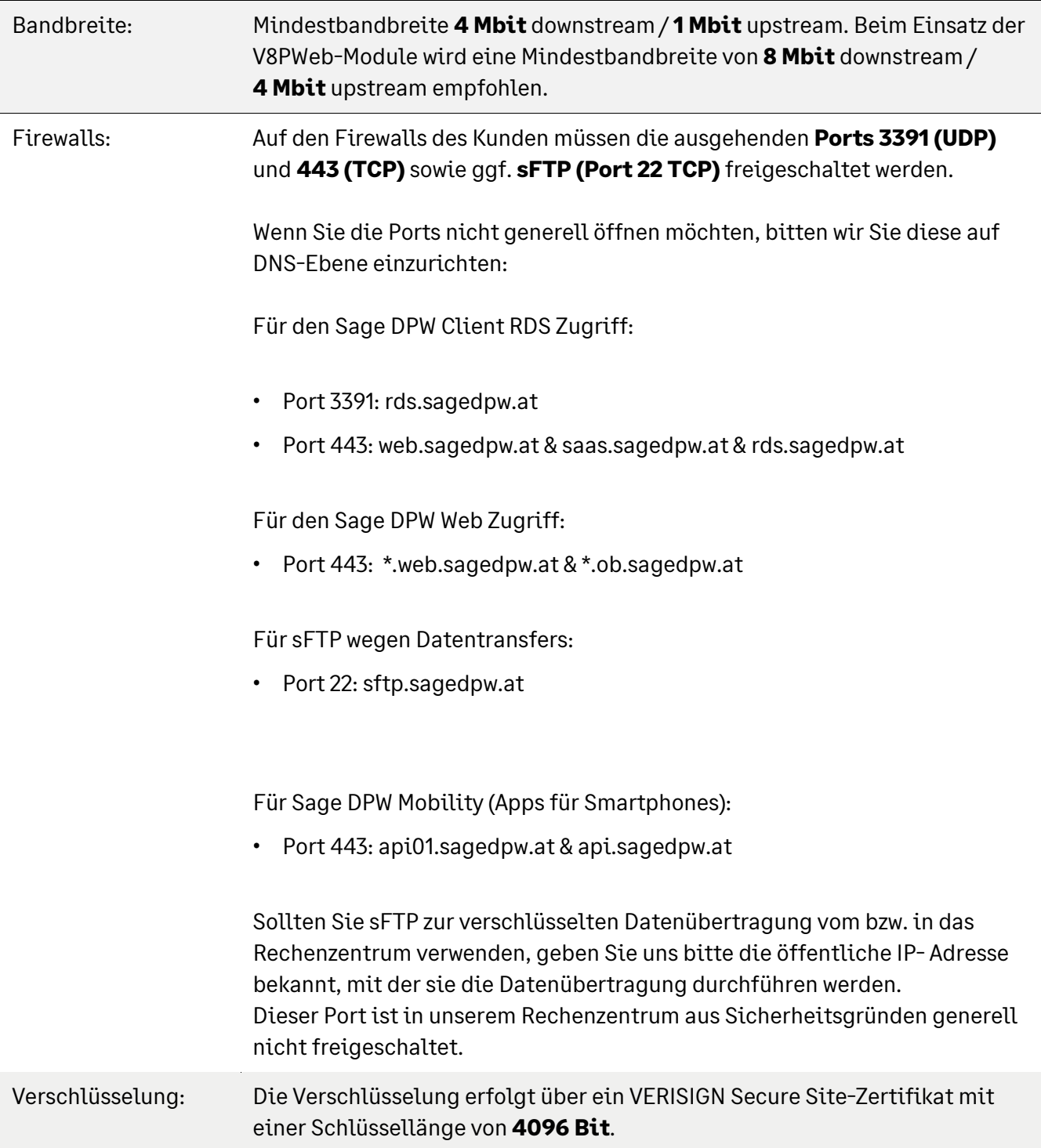

# **1.1 Voraussetzung Client (Zugriff auf Sage DPW Client - HR)**

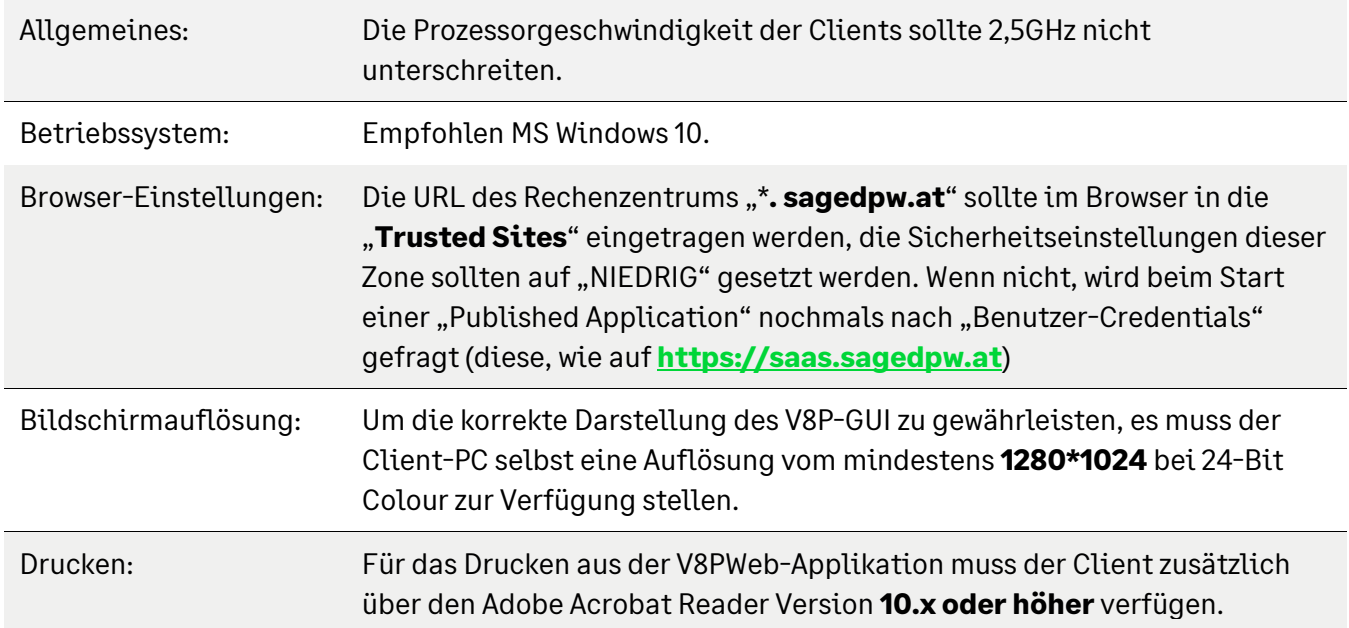

#### **1.2 Client Start Hinweis**

#### **1.2.1 Neuen Registry Eintrag erstellen 'RDGClientTransport'**

#### Der Fehler '**Your computer can't connect to the Remote Desktop Gateway Server**'

entsteht dann, wenn es nicht möglich ist, auf einen Remote Computer zuzugreifen. Die Ursache dahinter ist jene, dass eine HTTP/UDP Connection des Remote Desktop Clients verwendet wird.

Der Client muss RPC-HTTP Connections über HTTP/UDP durchführen. Dies geschieht durch einen eingetragenen Registry Key unter

#### **HKEY\_CURRENT\_USER\Software\Microsoft\Terminal Server Client**

Hier muss ein DWORD (32-bit) mit dem Namen

#### **RDGClientTransport** und dem Wert **1 angelegt** werden**.**

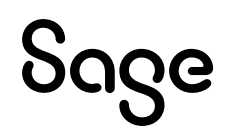

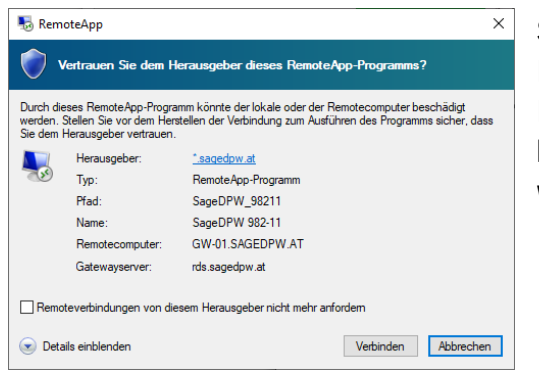

Sollten sie die folgende Meldung beim Starten eines Programms im Rechenzentrum erhalten, können Sie das Häkchen bei "**Remoteverbindungen von diesem Herausgeber nicht mehr anfordern**" setzen, der Dialog wird dann in Zukunft nicht mehr angezeigt.

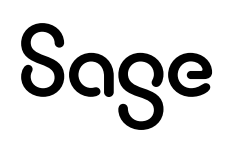

# **2 Allgemeine Informationen (Sage DPW Web - Mitarbeiter)**

#### **2.1 Browser**

Es werden die Browser Mozilla Firefox ab Version 31, Google Chrome ab Version 38 und Microsoft Edge ab Version 44.19041.423.0 unterstützt. Hinsichtlich der Darstellung in den Web-Browsern übernimmt Sage keine Garantie dafür, dass die Sage DPW-Anwendung mit allen Browsern völlig identisch dargestellt wird.

Die Unterstützung der Browser bezieht sich ausschließlich auf die Nutzung auf einem Personal Computer mit dem Betriebssystem Windows von Microsoft. Mobile Geräte wie Smartphones oder Tablets, sowie der Betrieb auf anderen Betriebssystemen wie Macintosh oder Linux sind von der Gewährleistung ausgenommen.

# **2.2 Allgemeine Informationen (Sage DPW Web Client)**

Clientseitig werden Windows-Betriebssysteme mit allen zuvor unter Punkt 2.1 genannten Internetbrowsern unterstützt.

### **2.3 Bildschirmauflösung**

Die Bildschirmauflösung beträgt mindestens 1024\*768 bei 16-Bit Color.

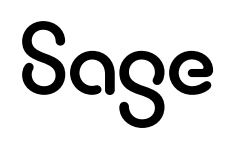

# **3 Sage DPW Apps**

#### **3.1 Die DPW-Installation**

- Für alle neuen Features ab Wartung 2019\_2.0 (2019\_06\_000), wird Progress 11 benötigt.
- Für beide Apps muss Sage DPW Web (Stand 2018 12 006) in Betrieb sein.
- Die Apps sind Teil der Sage DPW Mobil-Lizenz. Aktuell eingespielte Lizenzen sind im SageDPW Client unter Menü – Technik – Systeminfo – Systeminformation einzusehen.
- Eigene Felder, die in DPW Web für eine Antragsart erstellt wurden, können in der Manager-App nicht eingegeben werden.
- Für Features, die die Reiseabrechnung betreffen, muss die neuere Version des DPW Reise-Moduls (Reise NEU) in Verwendung sein.

#### **3.2 Die Middleware**

Die Smartphone-Apps verbinden sich nicht direkt mit Ihrer Sage DPW-Installation, sondern über eine gesicherte Verbindung zu einem Middleware-Server, der in unserem Rechenzentrum steht. Dieser Server entscheidet aufgrund der Domain der E-Mail-Adresse des Users, zu welcher DPW-Installation die Anfragen der App weitergeleitet werden. Ihr Server muss daher nicht im Internet erreichbar sein, sondern nur eine gesicherte Verbindung zu unserer Middleware aufnehmen können. Hier bieten wir eine gesicherte VPN-Verbindung an, wenn:

- 1. Ihre DPW-Installation bei uns im Rechenzentrum gehostet wird, sind keine weiteren Maßnahmen auf Ihrer Seite notwendig.
- 2. Ihr V8PWeb-Server bereits im Internet erreichbar ist, müssen Sie uns lediglich die entsprechenden Verbindungsinformationen zur Verfügung stellen.
- 3. Ihr V8PWeb-Server nicht im Internet erreichbar ist, müssen Sie unserer Middleware eine Verbindung mittels Firewall-Freischaltung eines Ports ermöglichen. Für die HTTPS-Verbindung wird ein gültiges Zertifikat benötigt (Rating 'A' auf **https://www.ssllabs.com/ssltest**).

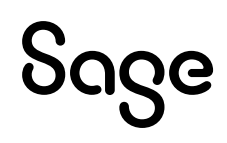

# **3.3 Die Smartphone-Apps**

- Die Smartphone-Apps stehen für iPhone (iOS, ab Version 11) und Android (ab Version 6) zur Verfügung und können kostenlos im iOS-AppStore bzw. Google Play Store heruntergeladen werden.
- Bei Smartphones mit einer Auflösung von 480 x 854 oder schlechter kann es zu Darstellungsproblemen kommen.
- Die App kann nur mit einer funktionierenden Internet-Verbindung benutzt werden.

# **4 SAML**

Dieses Modul ist eine zusätzliche Sage DPW Lizenz. Welche Lizenzen eingespielt sind, finden Sie im Sage DPW Client unter Menü – Technik – Systeminfo – Systeminformation.

Für das korrekte Setup von Sage DPW SAML ist eine kundenseitige Konfiguration des IDPs notwendig. Sage benötigt für das weitere Setup dann notwenige Informationen von Ihnen.

In Bezug auf Verschlüsselung und Zertifikate empfehlen wir die Verwendung der Variante "signed SAML Response with a signed Assertion" in Zusammenhang mit SAML 2.0. Andernfalls ist man anfällig für diverse Angriffsszenarien.

Um mit der E-Mail-Adresse aus dem Unique User Identifier einen Login bei Sage DPW durchzuführen, müssen für die Web-Benutzer passende E-Mail-Adressen eingetragen sein. Stellen Sie sicher, dass alle Web-Benutzer E-Mail-Adressen eingetragen haben, welche vom IDP zurückgeliefert werden.

SAML ist ein reines Web-Modul. Es bedeutet, dass SAML für den Sage DPW Client nicht möglich ist.

Weitere Informationen, welche Daten Sie eintragen müssen und von Sage benötigt werden, erhalten Sie nach dem Erwerb dieser Lizenz.

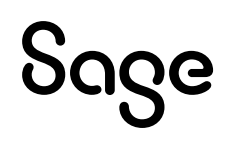

# **5 Sage DPW Lohn: ELDA-Übermittlung**

Sie können nun auch sämtliche Datenübermittlungen direkt aus dem Sage DPW Lohn an ELDA durchführen.

Um direkt aus dem Sage DPW Lohn Client Meldungen an ELDA zu schicken und von ELDA empfangen zu können, sind jedoch folgende Schritte erforderlich.

#### **5.1 Welche User haben Zugriff auf ELDA?**

Standardmäßig ist der ELDA Zugriff für die User "0XXX-01" freigeschalten.

Sollten Sie andere User ebenfalls für den ELDA Zugriff und somit für die Übertragung berechtigen wollen, senden Sie bitte eine E-Mail an kundenservice@sagedpw.at. Unser Kundenservice leitet dann die erforderlichen Schritte ein.

#### **5.2 Vorarbeiten in der ELDA Software**

**Loggen** Sie sich ins **Rechenzentrum** ein. Es steht Ihnen neben dem Sage DPW Client nun auch die **ELDA Software zur Verfügung**.

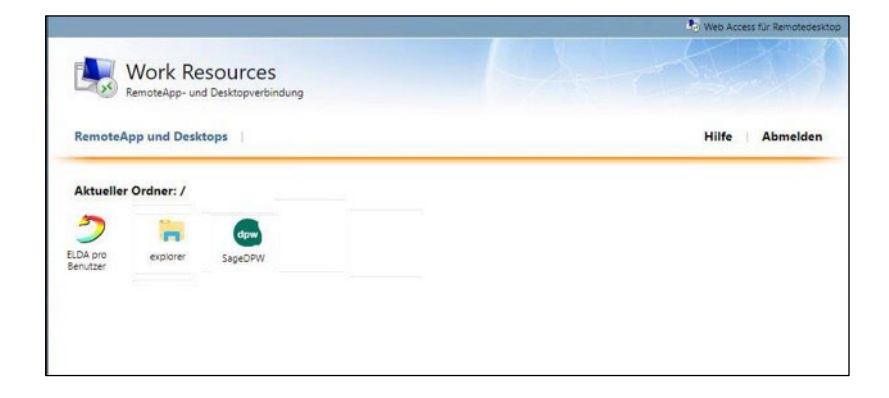

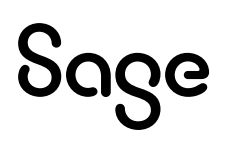

#### **5.3 Start der ELDA Software**

Beim **erstmaligen Start** der ELDA Software bekommen Sie **nachfolgenden Schirm**.

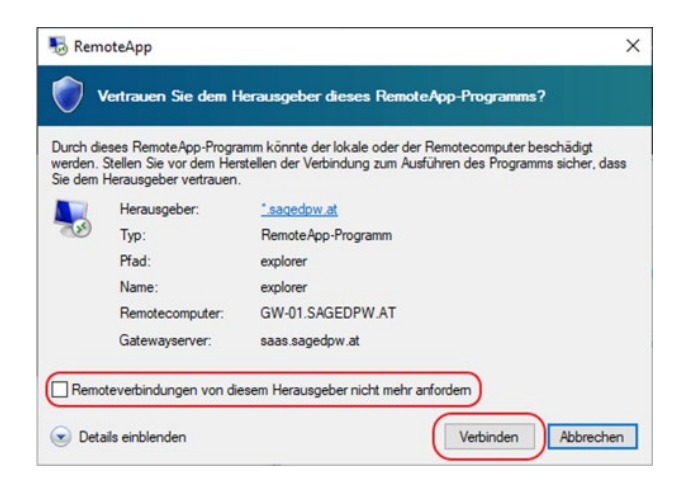

Setzen Sie die Checkbox "Nicht erneut nach Verbindungen mit diesem Computer fragen" und klicken Sie auf den Button "Verbinden"

#### **5.4 ELDA Einstellungen**

Wenn Sie nun erstmalig den ELDA Client aus dem Rechenzentrum starten, klicken Sie auf "**Für alle Benutzer des Programmes gleich**":

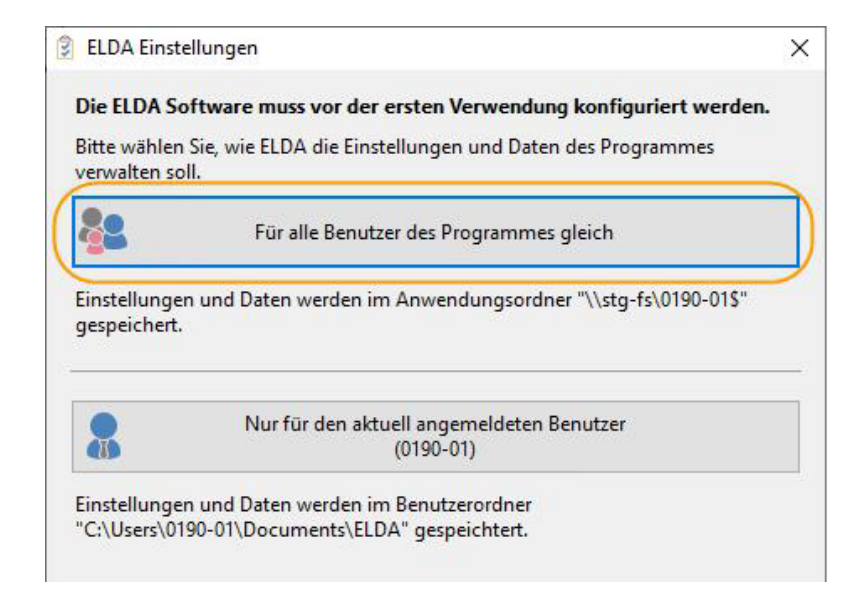

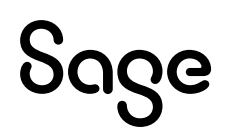

Sie werden nun gefragt, ob Sie eine Datenübernahme durchführen wollen:

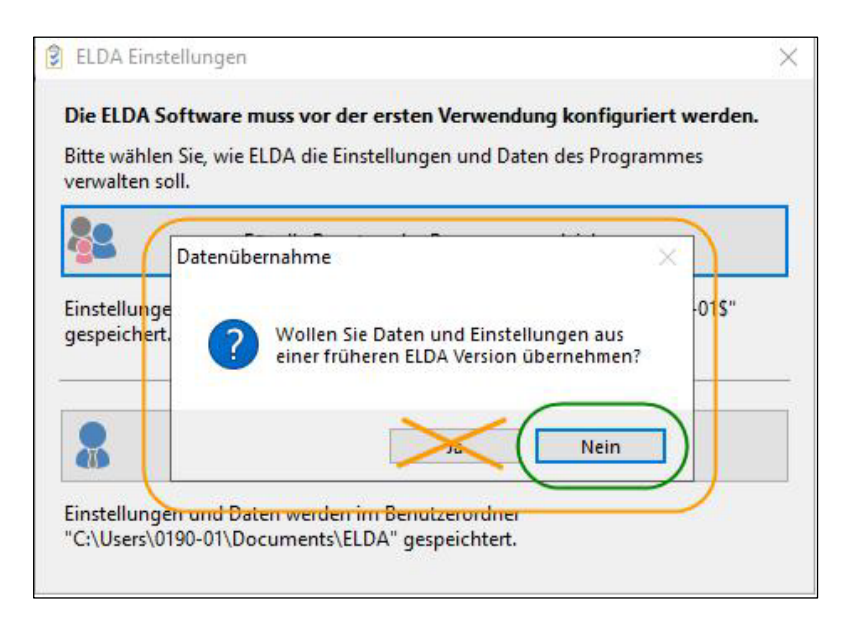

**Wählen** Sie bitte "**Nein**" **aus**. Sie kommen nun zur **Eingabe** Ihres bereits vorhandenen **ELDA Kundenpasswortes**.

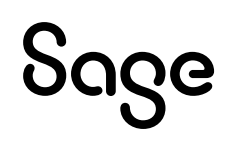

### **5.5 Hinterlegung Kundenpasswort**

Nun ist es erforderlich, dass Sie Ihre Kundendaten von ELDA hinterlegen:

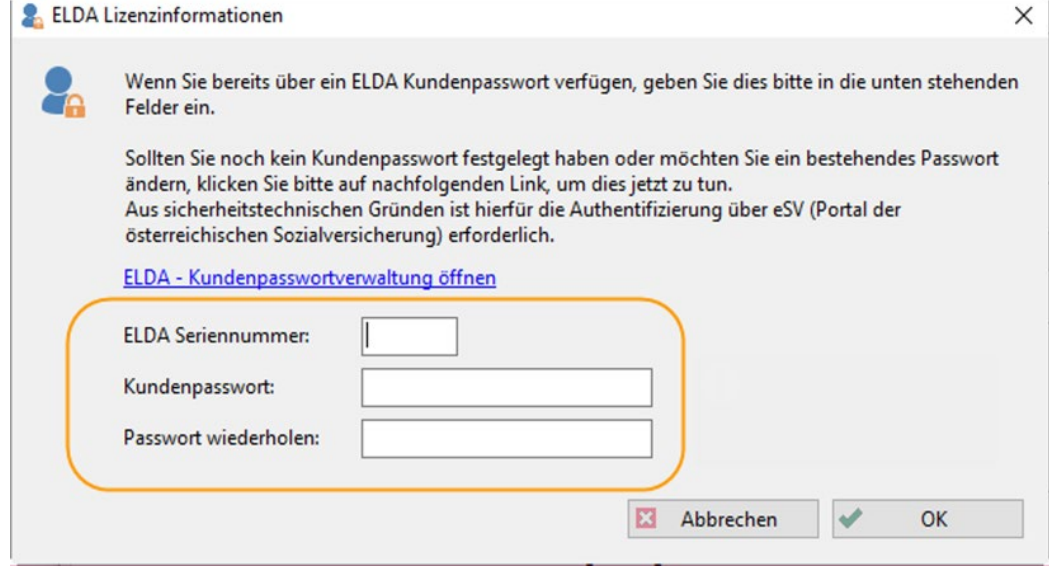

Tragen Sie hier Ihre bereits vorhandene ELDA Seriennummer ein und geben Ihr aktuelles Kundenpasswort dazu ein.

TIPP:

Ihre ELDA Seriennummer finden Sie auch in Ihrer bestehenden ELDA Installation unter Extras > Konfiguration > Register Allgemein "Lizenz"

Sollten Sie Ihr Kundenpasswort nicht mehr zur Hand haben, können Sie in der ELDA Kundenpasswortverwaltung ausgehend von der Option "Kundenpasswort vergessen" ein neues Kundenpasswort erstellen.

#### **5.6 Konfigurationen in der ELDA Software**

Nachdem die ELDA Seriennummer und das Kundenpasswort eingetragen wurde, startet automatisch die ELDA Software.

Gehen Sie nun in der Menüleiste auf "**Extras > Konfiguration**". Sie befinden sich nun auf der Registerkarte "Allgemein".

Eine "**automatische Datensicherung**" ist Ihrerseits **nicht notwendig**, da Sage DPW eine regelmäßige Datensicherung automatisch durchführt.

**Entfernen** Sie bitte gegebenenfalls das Kennzeichen "Automatische Datensicherung aktivieren":

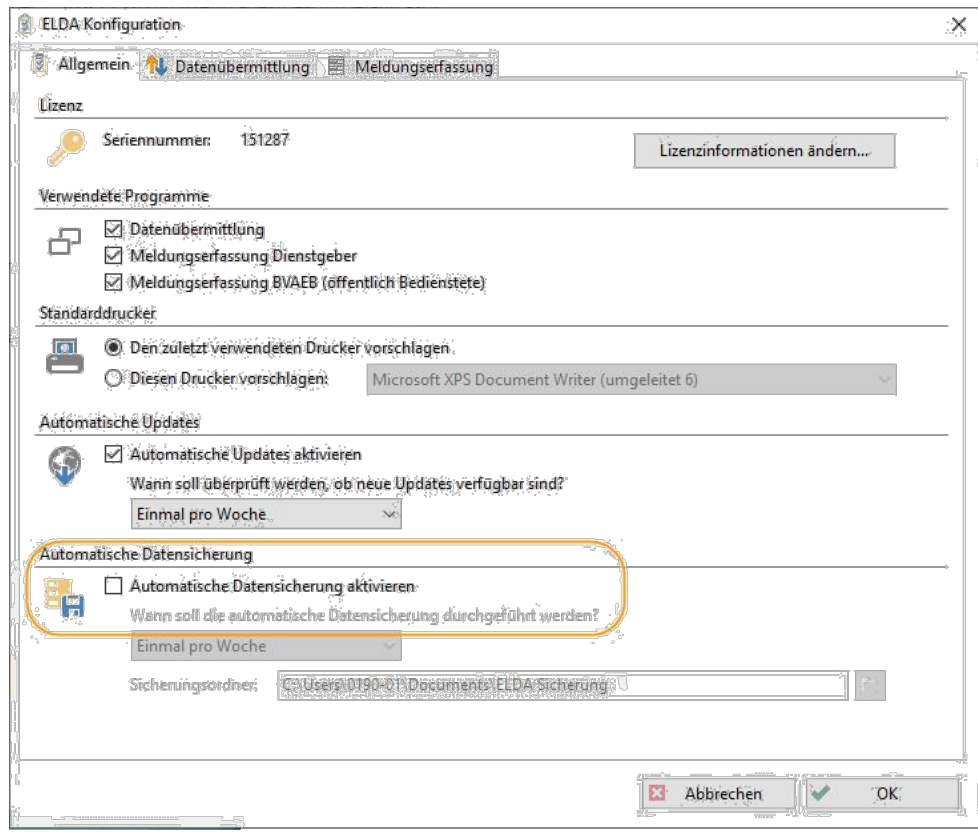

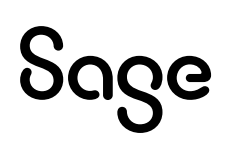

### **5.7 Einstellungen für Datenübermittlung**

Die für die Datenübermittlung notwendigen und relevanten Einstellungen (Empfangsverzeichnis) wurden bereits von uns für Sie in der ELDA Software getroffen.

Notieren Sie sich bitte Ihr Empfangsverzeichnis. Dieses muss anschließend im Sage DPW Lohn hinterlegt werden!

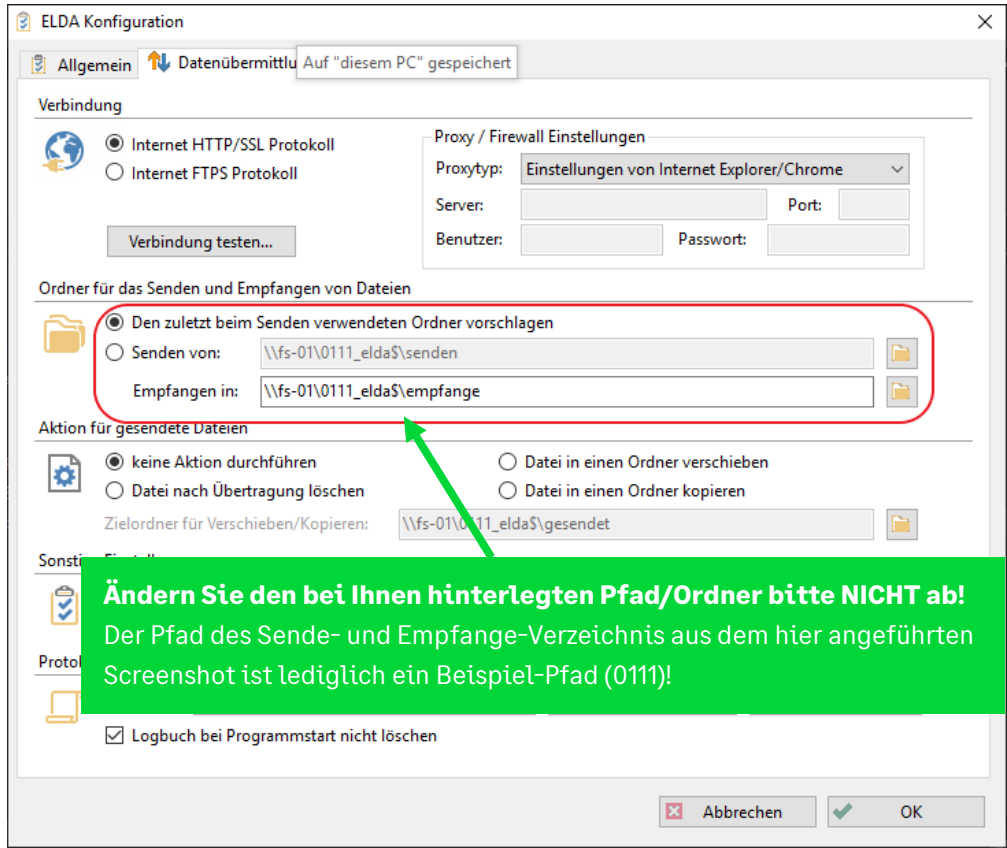

Das **Empfangsverzeichnis** holt alle relevanten **Daten von ELDA ab** und legt die Files in diesem Ordner ab. **Relevante Daten** sind:

- Clearingfiles
- Mitteilungsfiles
- Meldebestätigungen

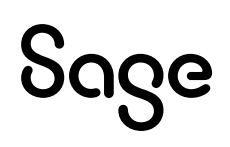

### **5.8 Einstellungen für Meldungserfassung**

Bitte tragen Sie auf der Registerkarte "Meldungserfassung" Ihre Herstellerdaten ein:

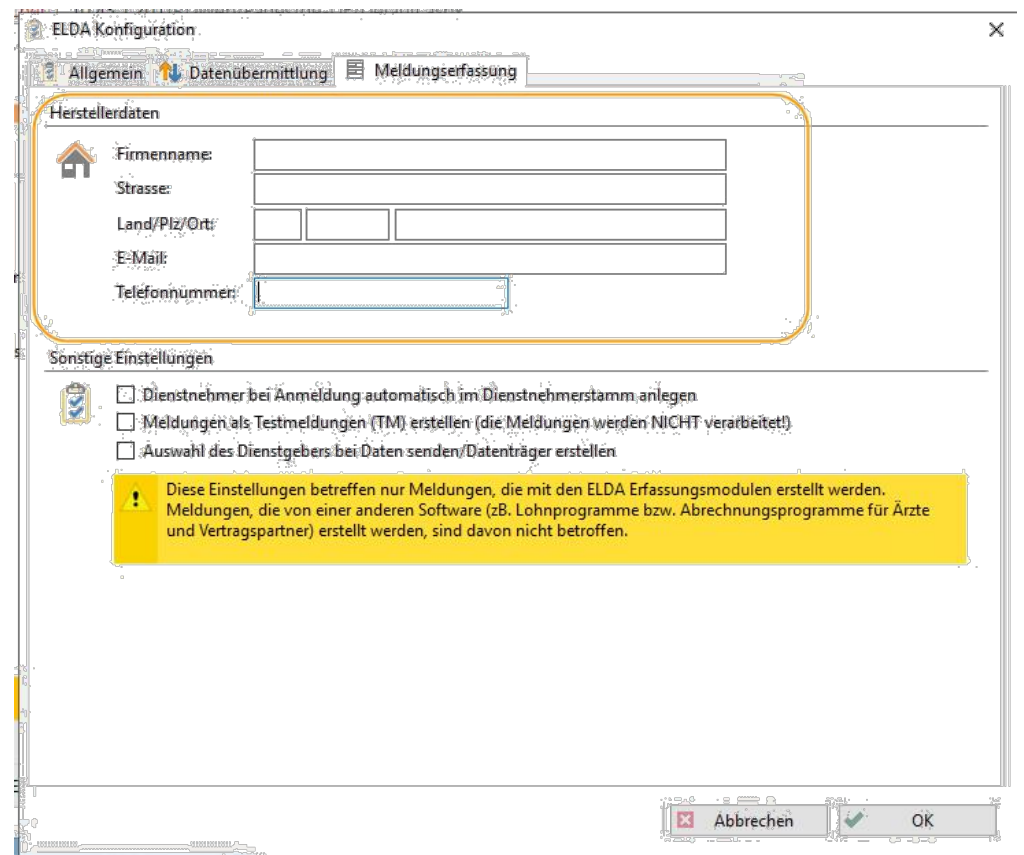

#### **5.9 Vorarbeiten/Kontrollen in Sage DPW**

Bevor Sie nun Ihre erste Datenübertragung direkt aus Sage DPW starten, **kontrollieren** Sie bitte sicherheitshalber noch die **Einstellungen** in Ihrer **Sage DPW Software**.

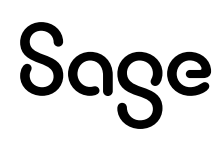

#### **5.10 GKK Hersteller Drehscheibe**

Die **GKK Hersteller Drehscheibe** muss angelegt und Ihre **ELDA-Seriennummer** muss eingetragen sein.

Kontrollieren Sie bitte ebenfalls, ob im "**Ordnungsbegriff**" Ihre **DVR-Nummer** eingetragen ist und im Feld "**übernehmender Versicherungsträger**" **ED** für die Schnittstellendatei hinterlegt ist.

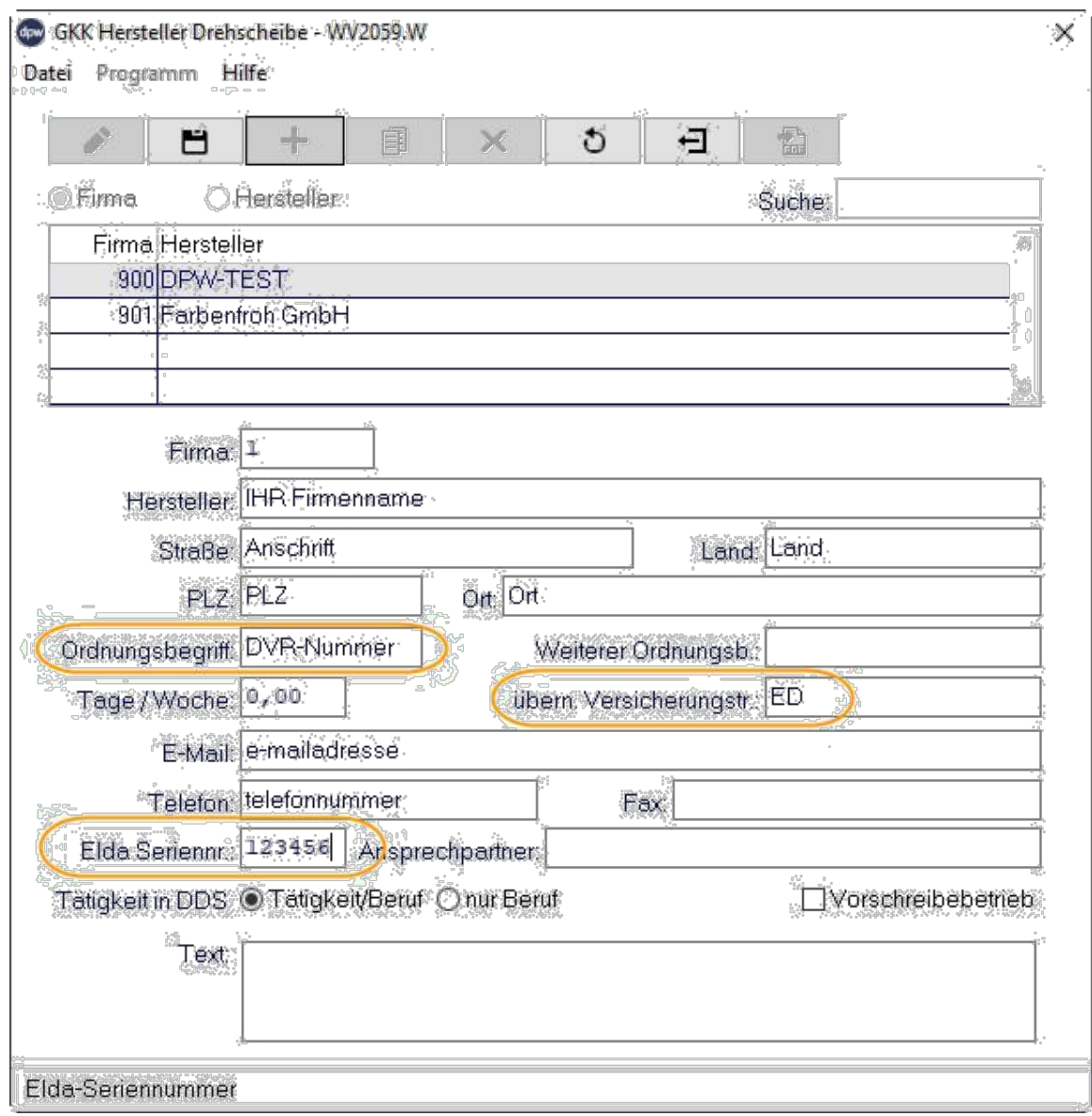

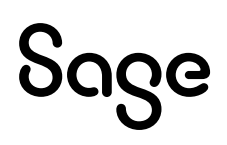

# **5.11 Neue Funktion: Übertragung**

In DPW -> ELDA finden Sie nun die neue Funktion "Übertragen"

Pfad: Lohn > monatl. Arbeiten > GKK Datenmeldungen > DPW -> ELDA

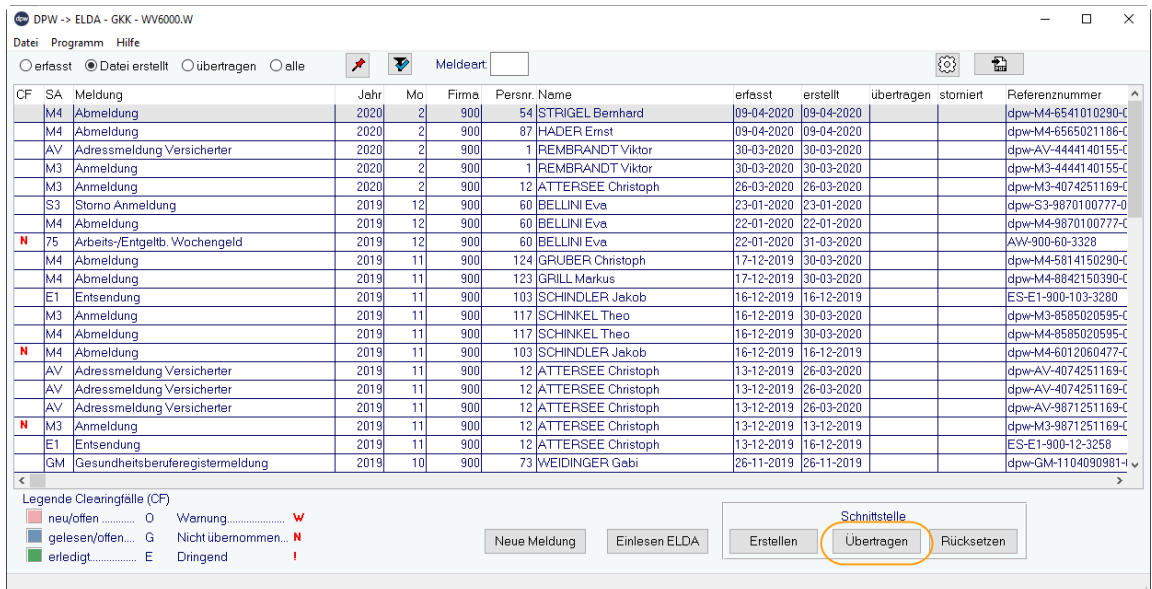

# **5.12 Pfade für Übertragung**

Für die Übertragung der Meldungen ist es wichtig, dass folgende Pfade hinterlegt sind:

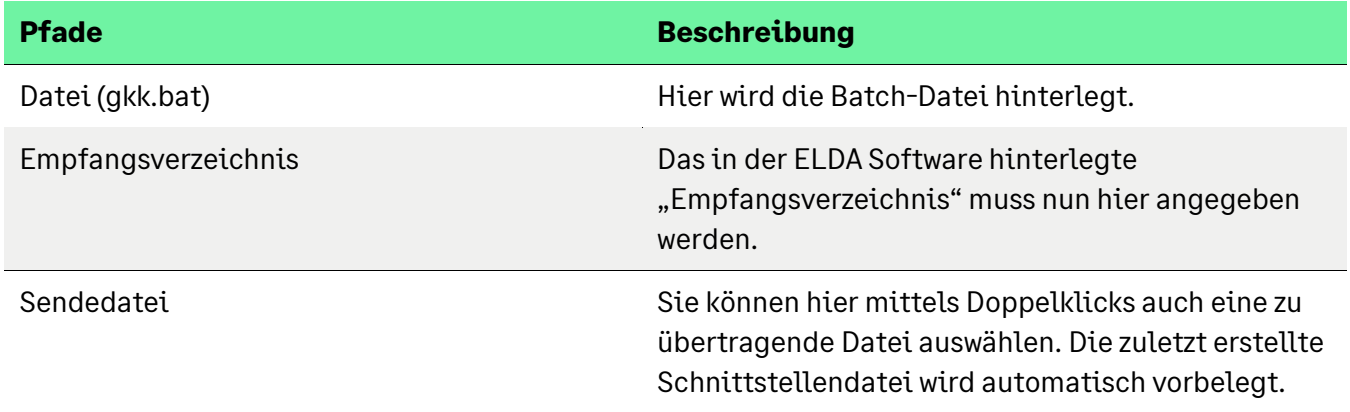

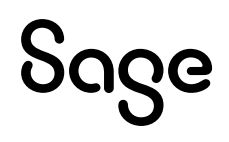

Pfad: Lohn > monatl. Arbeiten > GKK Datenmeldungen > DPW -> ELDA > Übertragen

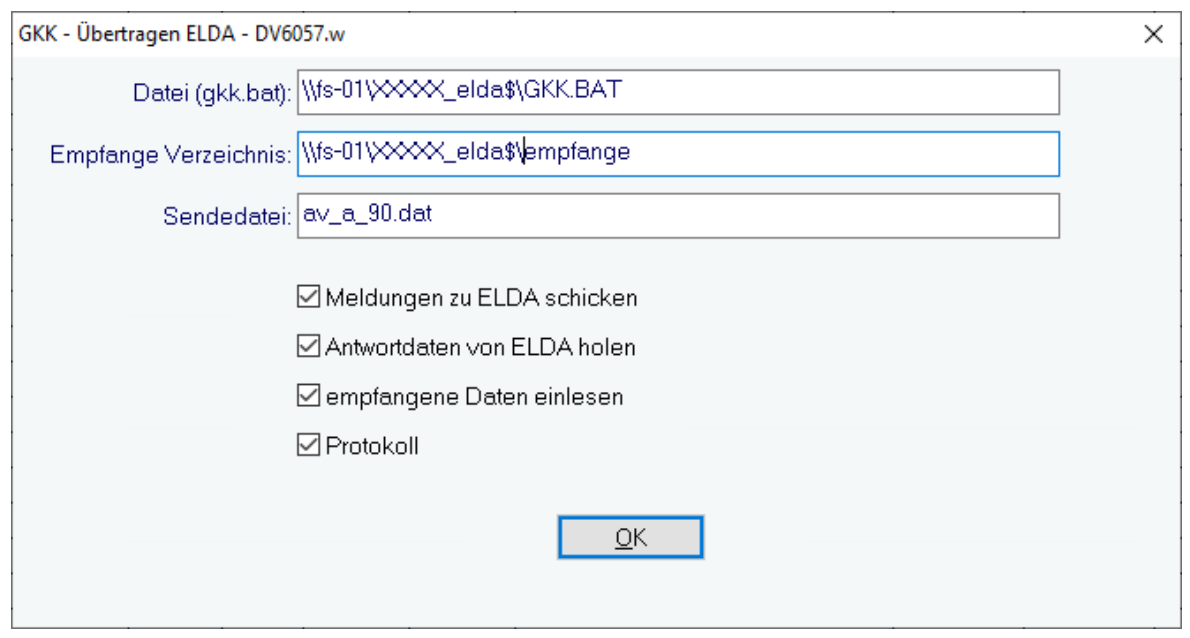

Bei Ihnen sind bereits die richtigen Pfade hinterlegt. Bitte tauschen Sie diese nicht aus. Das Verzeichnis 0XXX im oben angeführten Pfad ist lediglich ein Beispiel!

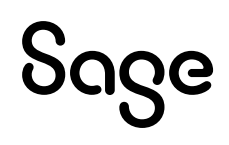

# **5.13 Funktionen bei der Übertragung an ELDA**

Als Rechenzentrumskunde kennen Sie diese Maske bereits vom "Einlesen der Meldungen" (ohne Meldungen zu ELDA schicken).

Sie können bei der **Übertragung** nun selbst **entscheiden**, welche **Schritte** für Sie gemeinsam **durchgeführt** werden sollen.

Das heißt, Sie können **Übertragen, Abholen der Rückmeldungen und Einlesen in DPW -> ELDA** sofort in Einem durchführen.

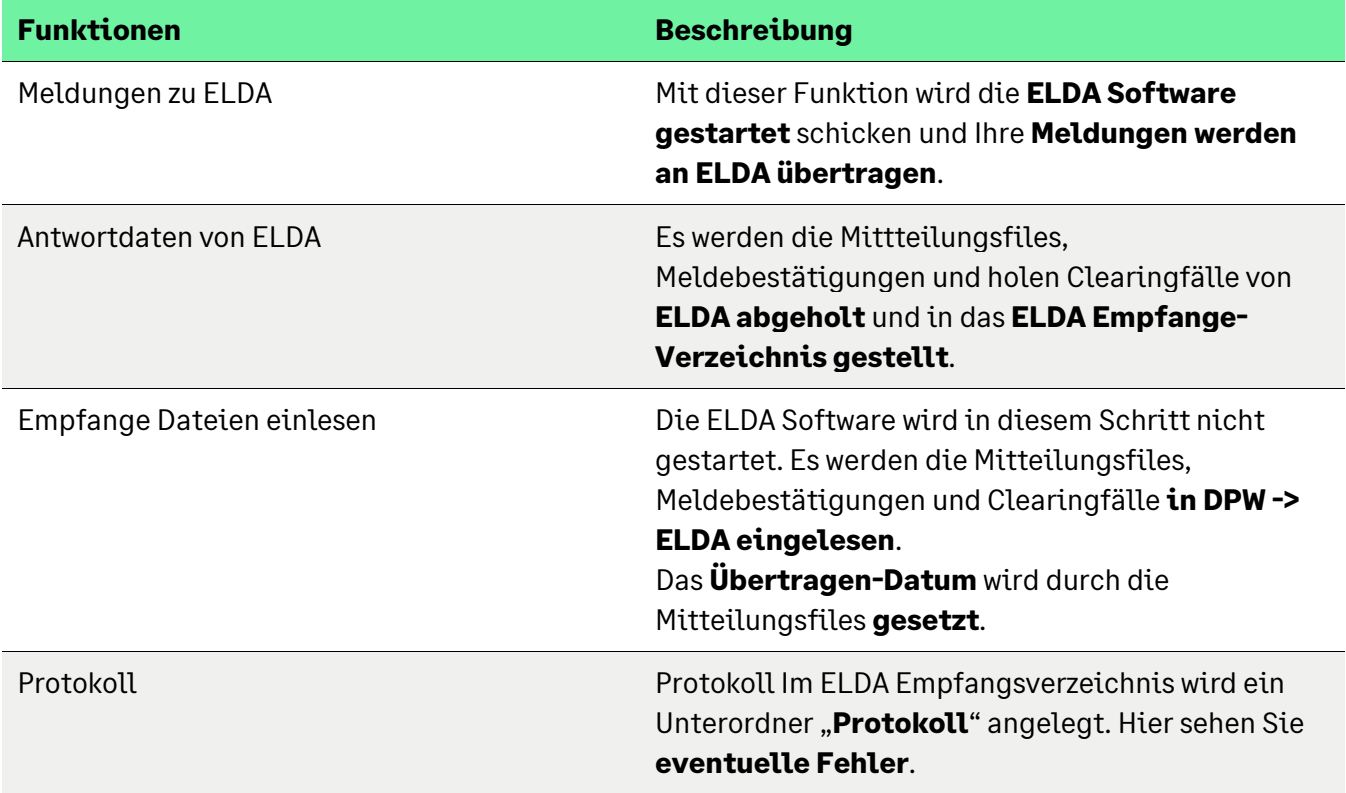

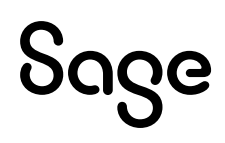

## **5.14 Empfangen/Einlesen von ELDA**

Das Programm "Einlesen ELDA" kennen Sie bereits – jedoch ohne der Funktion "Meldungen zu ELDA schicken".

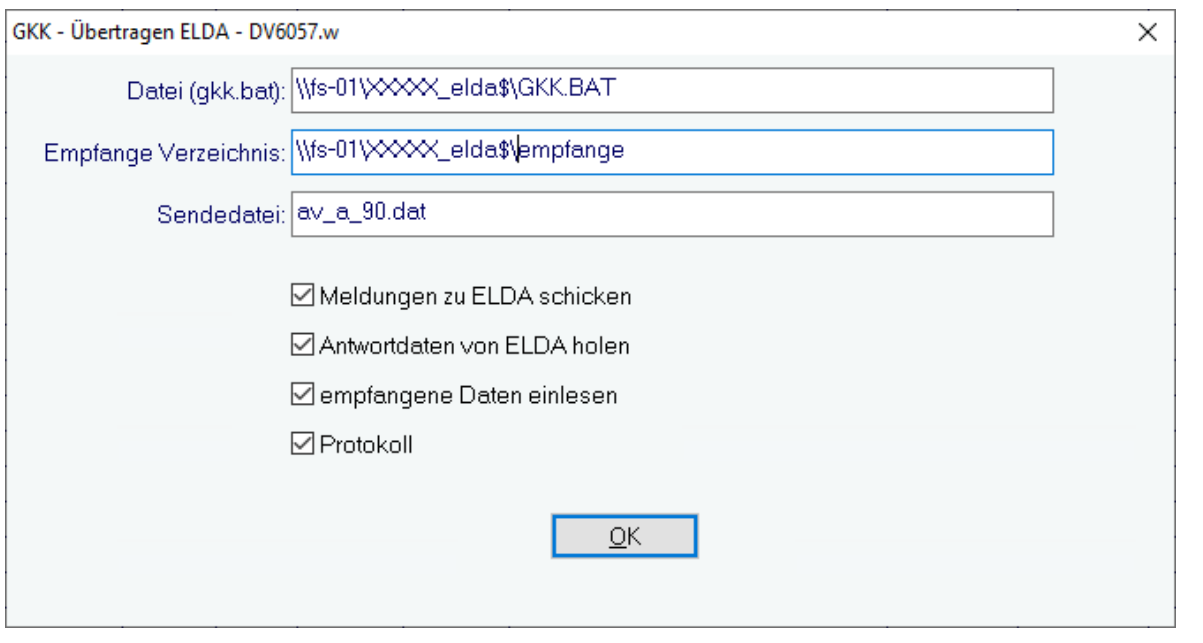

Bei Ihnen sind bereits die richtigen Pfade hinterlegt. Bitte tauschen Sie diese nicht aus. Das Verzeichnis 0XXX im oben angeführten Pfad ist lediglich ein Beispiel!

# **5.15 Übertragen einer Datei an ELDA**

Nachdem die Vorarbeiten getätigt wurden, können Sie nun Ihre **Meldungen an ELDA übertragen**.

Sie erfassen wie gewohnt eine **neue Meldung** und **erstellen die Schnittstelle** aus DPW -> ELDA.

Klicken Sie nun auf den **Button "Übertragen**" und setzen wie oben angeführt, die von Ihnen gewünschten Tätigkeiten, die beim Übertragen durchgeführt werden sollen.

Sobald Sie beim Übertragen auf "OK" klicken, verlassen Sie automatisch Sage DPW und die ELDA Software startet.

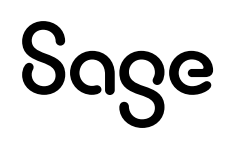

Folgende Masken erscheinen auf Ihrem Bildschirm:

**Start der ELDA Software** aus Sage DPW wird auf Grund dieser DOS-Box erkannt:

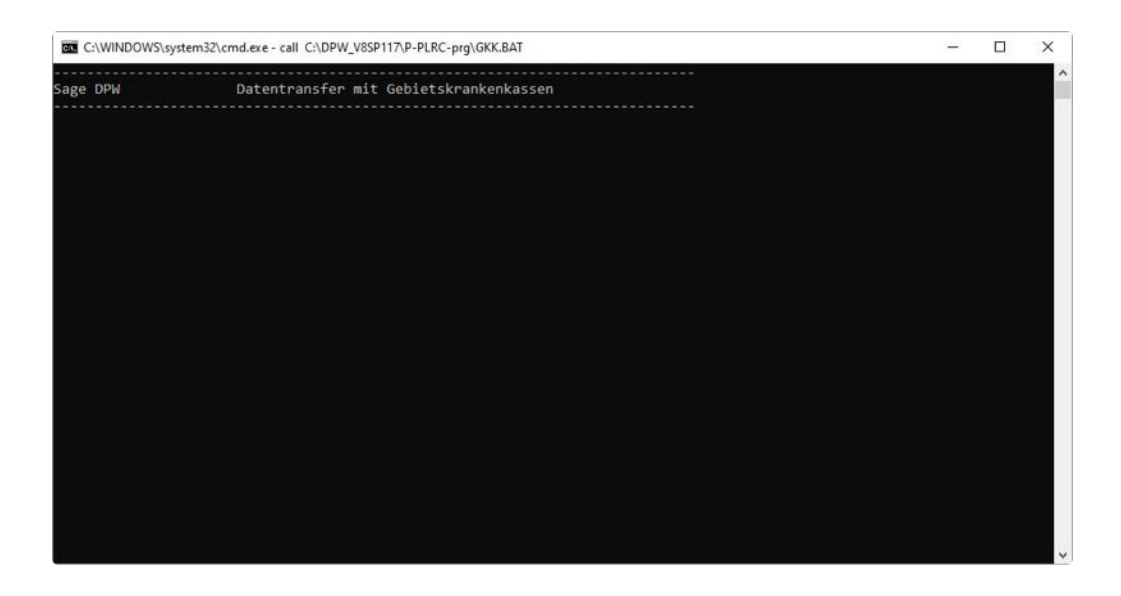

**ELDA Datenübertragung beginnt** – das ist Ihnen von der manuellen Übertragung bereits bekannt:

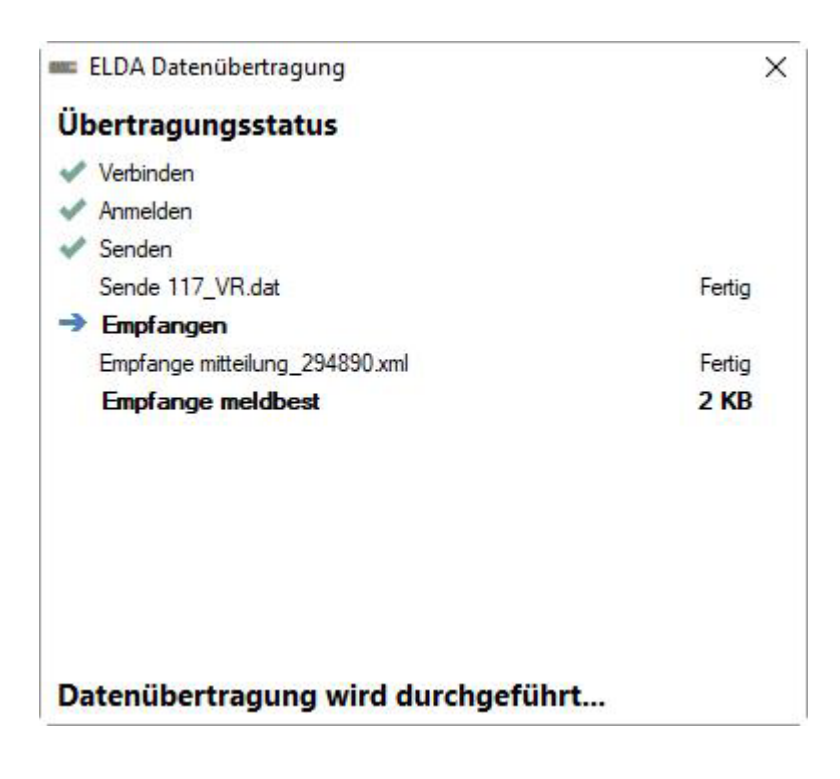

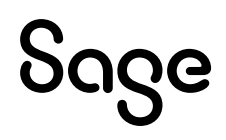

Sobald die **Meldungen an ELDA geschickt** wurden, stehen Ihnen die gewohnten Möglichkeiten zur Verfügung, wie Sie mit den **Meldebestätigungen verfahren** wollen:

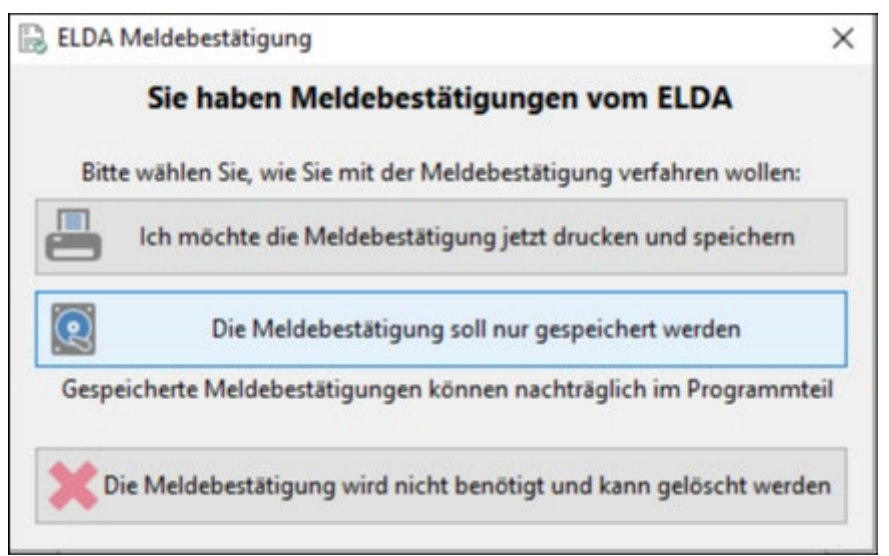

Wir empfehlen, die Meldebestätigung zu speichern, da Sie möglicherweise keinen Drucker im Rechenzentrum für Ihr System zugewiesen haben!

Nachdem Sie die Meldebestätigungen gespeichert haben, ist die **Übertragung beendet**. Schließen Sie das Fenster mit dem Button "Schließen".

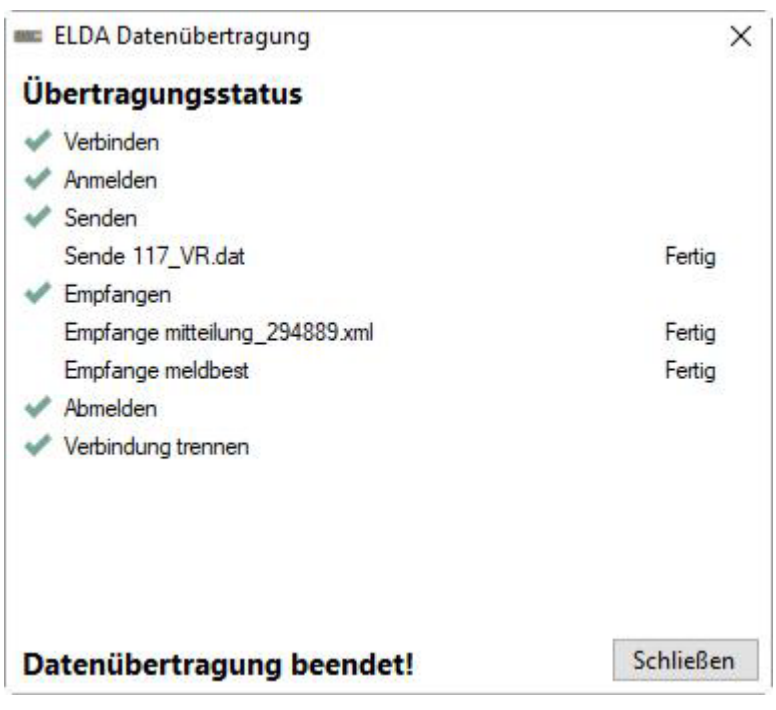

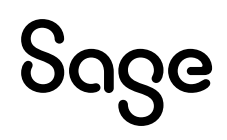

Es erscheint wieder die **DOS-Box**, die Sie mit einer **beliebigen Taste beenden**.

Sie kehren nun wieder automatisch in Sage DPW "DPW -> ELDA" zurück.

Haben Sie alle Häkchen beim Übertragen gesetzt, werden auch die Mitteilungsfiles eingelesen, die für das **Übertragen-Datum** in DPW -> ELDA verantwortlich sind.

Setzen Sie nun das **Radioset** auf "**Übertragen**".

Hier sehen Sie nun Ihre übertragene Meldung mit dem **übertragen-Datum**:

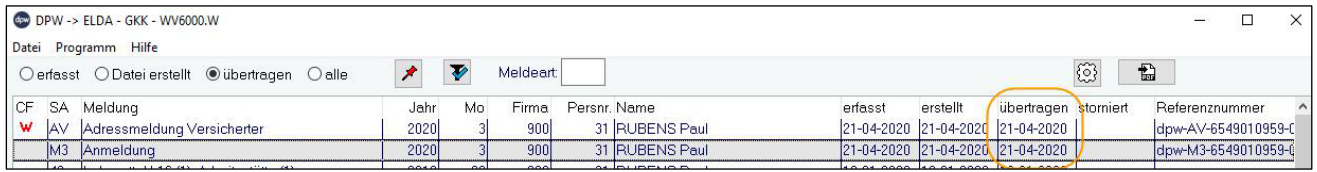

### **5.16 Wichtige ELDA-Verzeichnisse**

Bei Ihrer ELDA Installation gibt es nicht nur das Empfangsverzeichnis, sondern auch einige Unterverzeichnisse, die sehr hilfreich sind.

#### **5.16.1 Archiv-Verzeichnis**

Clearingfiles, Mitteilungsfiles und fehlerhafte Files von ELDA sind nach der Übertragung / nach dem Einlesen im Archiv-Verzeichnis zu finden:

#### **…\\Servername\Benutzername\empange\archiv**

Die Meldebestätigungen (Dateien mit dem Namen "mb+Datum") bleiben im "Empfangsverzeichnis" von ELDA bis zum nächsten Tag bestehen bzw. werden am darauffolgenden Tag, bei der nächsten Übertragung / beim Einlesen in den Unterordner "mb" vom Archiv-Verzeichnis verschoben:

#### **…\\Servername\Benutzername\archiv\mb\**

Meldebestätigungen, die nicht eingelesen werden können, (also keine An- bzw. Abmeldungen – relevant für das WEB) werden in das Verzeichnis "nicht eingelesene" verschoben:

#### **…\\Servername\Benutzername\archiv\mb\nicht\_eingelesene**

#### **5.16.2 Protokoll-Verzeichnis**

Eventuelle Fehler, warum bspw. eine Meldung nicht übertragen werden konnte, finden Sie im Protokollverzeichnis:

#### **…\\Servername\Benutzername\empfange\protokoll**

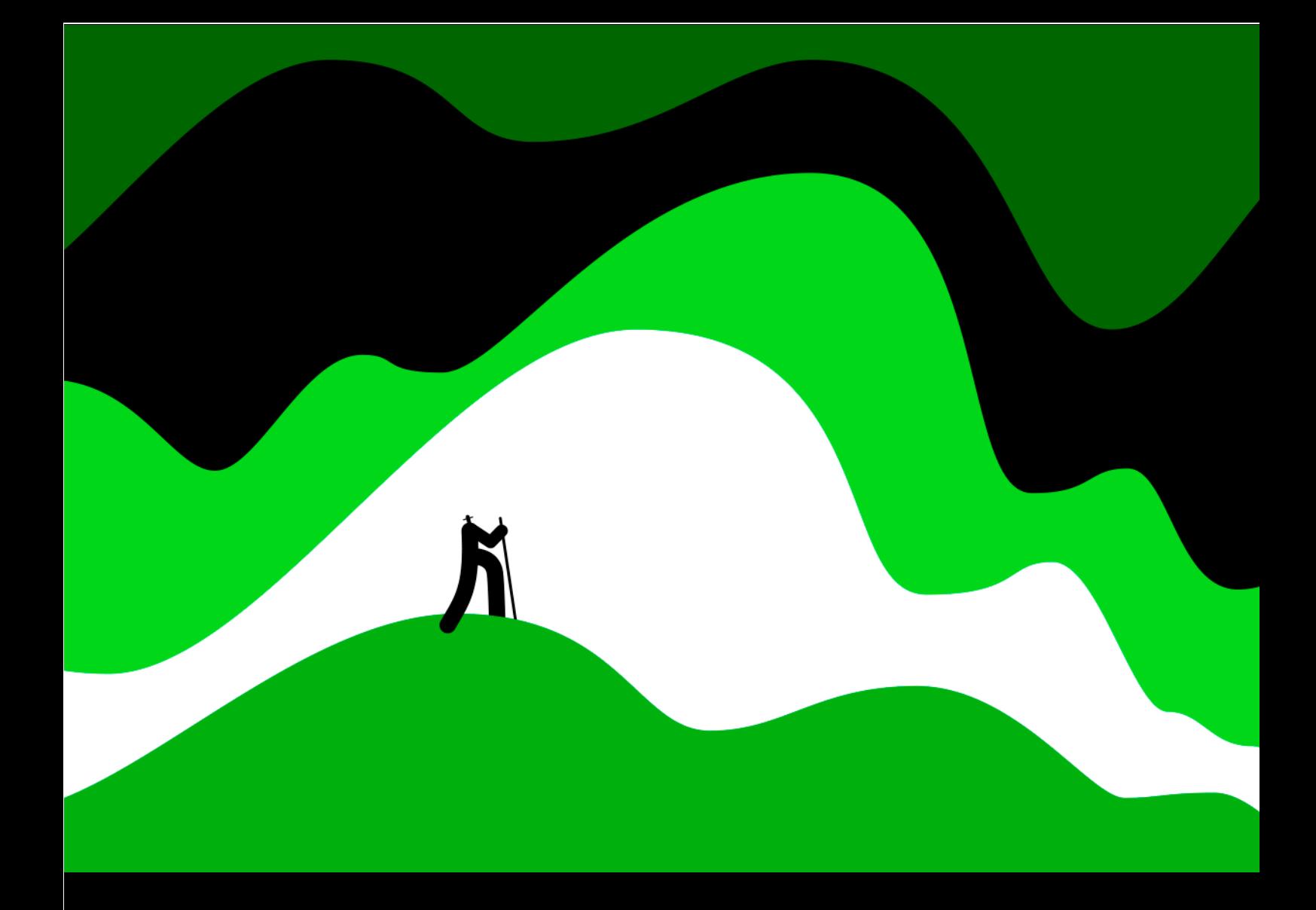

#### **Sage GmbH**

Stella-Klein-Löw-Weg 15 1020 Wien

Tel. +43 1 277 04 Fax +43 1 277 04-500 info@sagedpw.at

#### **www.sagedpw.at**

Rechtsform: Gesellschaft m.b.H., Sitz: Wien Firmenbuch: 73840p UID: ATU 48079305 Handelsgericht Wien

© Sage GmbH. Alle Rechte Rechteinhaber. Technische, formale und druckgrafische Anderungen vorbehalten. © Sage GmbH. Alle Rechte vorbehalten. Sage, das Sage Logo sowie hier genannte Sage Produktnamen sind eingetragene Markennamen der Sage Global Services Limited bzw. ihrer Lizenzgeber. Alle anderen Markennamen sind Eigentum der jeweiligen

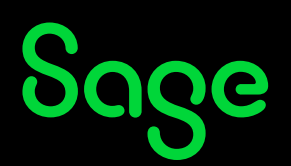